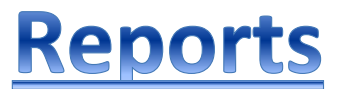

On the Reports page you will find at least two top-level tabs; Local, and MBLC. Under the Local tab you will find at least three tabs; Reports, Report Templates, and Published Reports.

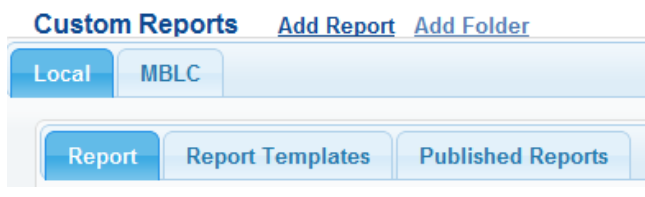

**Report** contains locally created reports, ones that you and/or your library have created/ modified.

**Report Templates** contains report templates that are shared with all users in your organization, for creating their own custom Report based on the settings defined in the Template.

**Published Reports** contain URL(s) to Report(s) previously published. Each Published Report has a unique URL assigned. This URL is a "perma-link" to the report outputs that can be shared with others via email or posting on a website. Access to a published report does not require a secure login, enabling you to easily share your results with a wider audience.

The green navigation bar includes links to Library Trend and Ranking Reports.

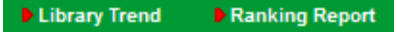

Library Trend:

 Trend reports highlight the trend of results for the selected Collection, Period(s) and Data Elements. The Library Trend report shows a summary trend of the data for the selected periods and the percentage difference (gap) of results.

Ranking Report:

 Ranking Reports summarize the results for your organization and/or location versus other organizations/locations. The Ranking Report includes Minimum, Average, and Maximum values for all reporting institutions/locations for ease of comparing your results.

Managing Reports:

The **Report Management Screen** is an on-line filing cabinet with folder tabs for organizing reports. By default, you have access to the folders as shown above. New reports can be created using the "**Add Report**" link or by selecting an existing **Report Name (or Report Template)** and then Saving the report settings as a New Report.

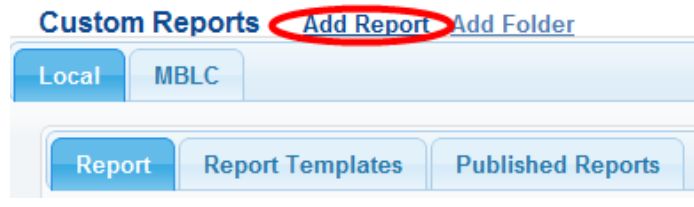

## **Create a New Report**

 $\overline{\phantom{a}}$ 

To create and set-up a new report, click on the "**Add Report**" link (highlighted above.) This opens the "**Report Settings**" screen (shown below) where you can define the Performance Indicators (PIs), Collections, Periods and other settings for the report.

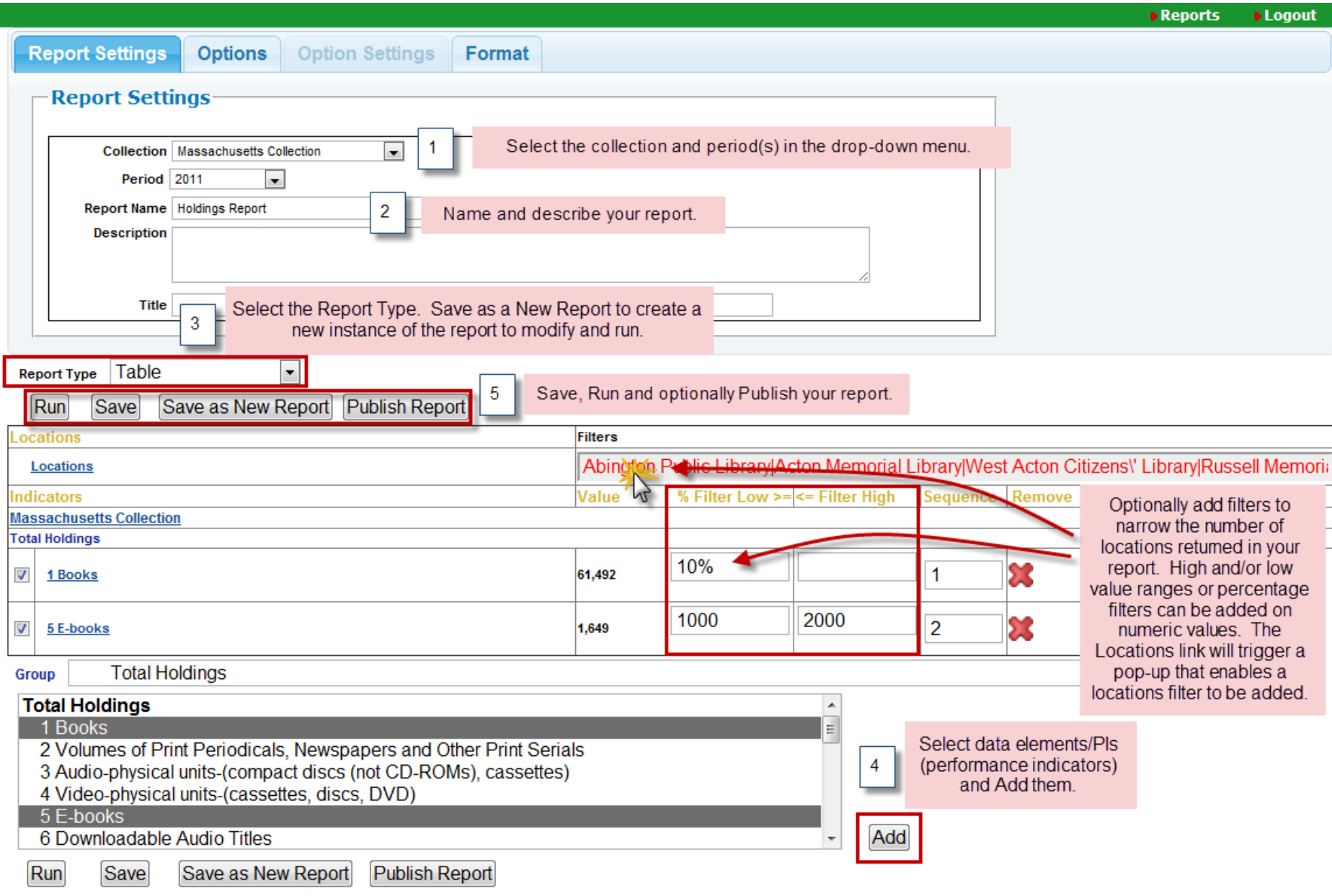

[1] Begin by selecting a Collection from the list of available Collections, e.g. Massachusetts, as shown above. Once a Collection is selected the screen will refresh with the list of available PIs [4] for the selected Collection. To expedite the selection of specific PIs to include in the Report, you can specify a Group/Section name from the available list. Select one or more PIs (click the PI name to highlight,) then click "**Add**". You can also multi-select PIs by holding down the control key (or command key for Apple users) when selecting PIs. You can also add PIs from more than one Collection. To do so, simply select a different Collection from the available list and then Add the PIs as appropriate. The Options tab features various settings including the Min, Max, Mean, Median, Total, and Quartile settings.

**Tips** Click on the Report name to open the associated Report Settings Screen. Select "Run" to generate the results. Reports may contain additional links to embedded content that enables drill-downs to additional views or levels of detail such as pop-up charts/graphs and results download. Content in chart/graphic format are represented by a graph icon. Clicking on a graph icon will present the chart/graph in a subsequent pop-up window.

Additionally, export/download icons indicate the file format for the information that can be saved. Clicking on these links will produce a downloadable file for viewing in the corresponding target program (e.g., Excel, Word, etc.).

### **Report Options**

The Options tab reveals the various settings that are available (see below)

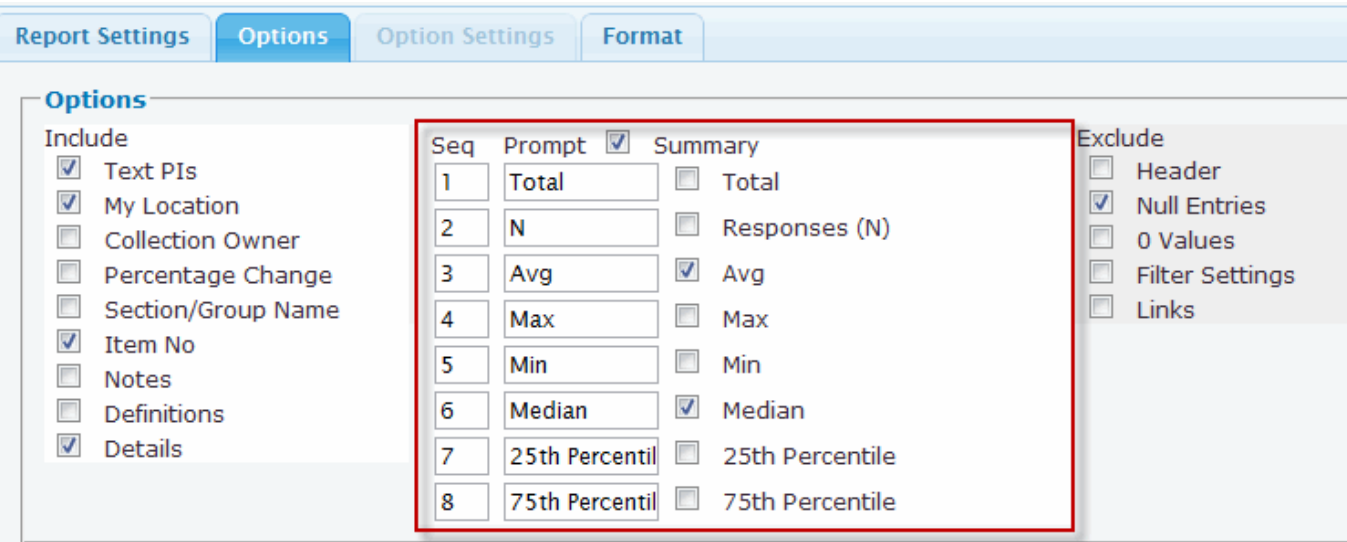

The various report Options enable settings for what should be included/excluded from the results. Use the Option settings to include/exclude details, summary data (e.g., Mean, Median, Max, Min, Total, N), Notes, Definitions, Null Entries, 0 Values, and more.

#### **Results Filtering**

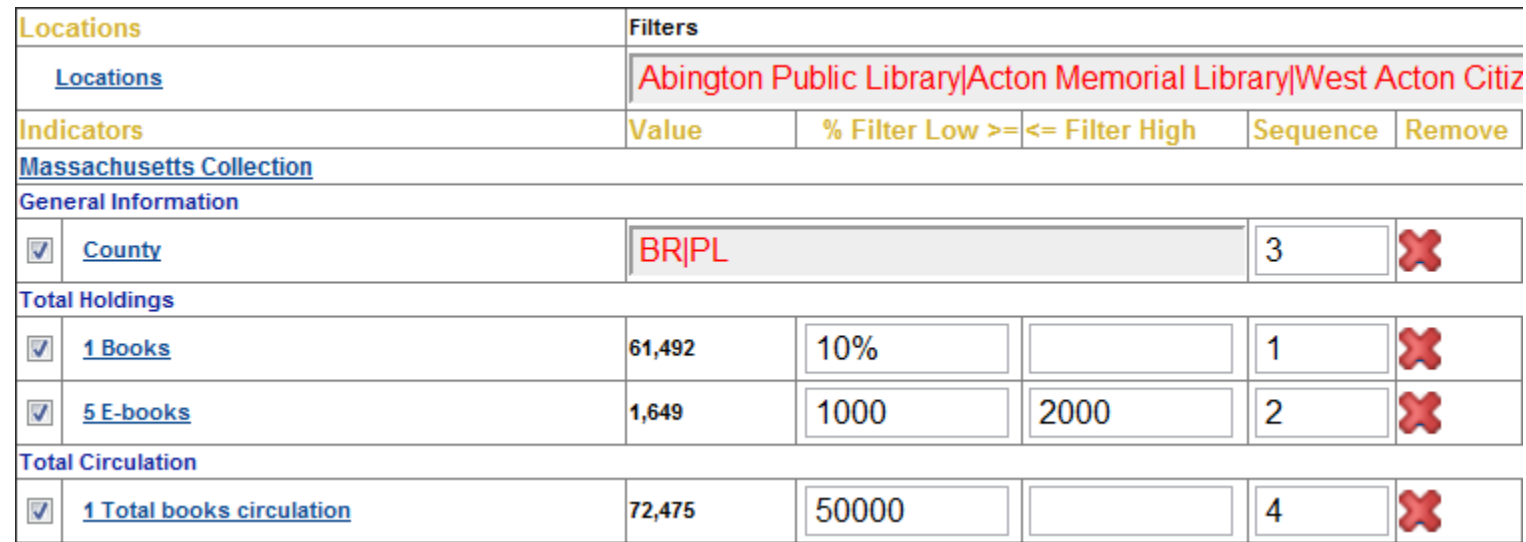

Any PI added to a Report can be used for filtering results. Percentages (%), Minimum and/or Maximum values can be defined. Filter settings ensure that only locations matching the defined filter criteria are included in the results. The "% Filter Low >=" field can also be used to set a percentage range filter. By setting the Filter Low value to 5% for example, the system will filter values based on comparing the value for the current user's location, such that only locations within +/-5% of the data values for this location are included in the report output. You can also filter text elements (.g., Library name, County, etc.). Click your cursor while hovering over the associated text input fields to get to a pop-up window that enables you to select the choices matching your filter criteria. **Remember to click Update when you are done.**

# **Geographic Area**

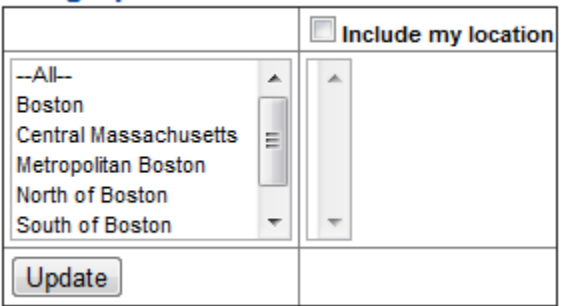

## **Report Types**

LibPAS features many different Report Types, providing you with different views of the results. Most tabular report types feature graph icons to pop-up graphs for the selected results and downloadable Excel files enabling you to explore the results off-line.

**Table Report** – A Table report provides a summary view of the data by reporting location for a given period. The resulting report features interactive column sorting, pagination options, and feature graph icons and an Excel download. Results for your location are highlighted (displayed using a different color) in the tabular and graph outputs, for ease of comparison. Options include the inclusion of; summary data (e.g., Avg, Median, Max, Min, Total, N), notes, group names, definitions, etc. or the exclusion of; Null Entries, 0 Values, Header, etc.

### **Table Report Tips:**

**Display more libraries:** Increase the number of displayed rows at the bottom of the report.

**Sorting:** Click on the arrow at the top of any column to sort libraries, i.e. by population size, etc.

**Printing:** For larger print-outs adjust your "Page Setup" i.e. "Legal" or "Landscape" or download the results into Excel and further adjust the format.

**Bar graphs:** To enlarge a bar graph click on "Expand" icon toward bottom right of graph (Windows). To print or embed bar graphs in other documents, right-click on the graph and Save to a local folder or use the copy image feature (if available with your browser) to copy-and-paste into another document.

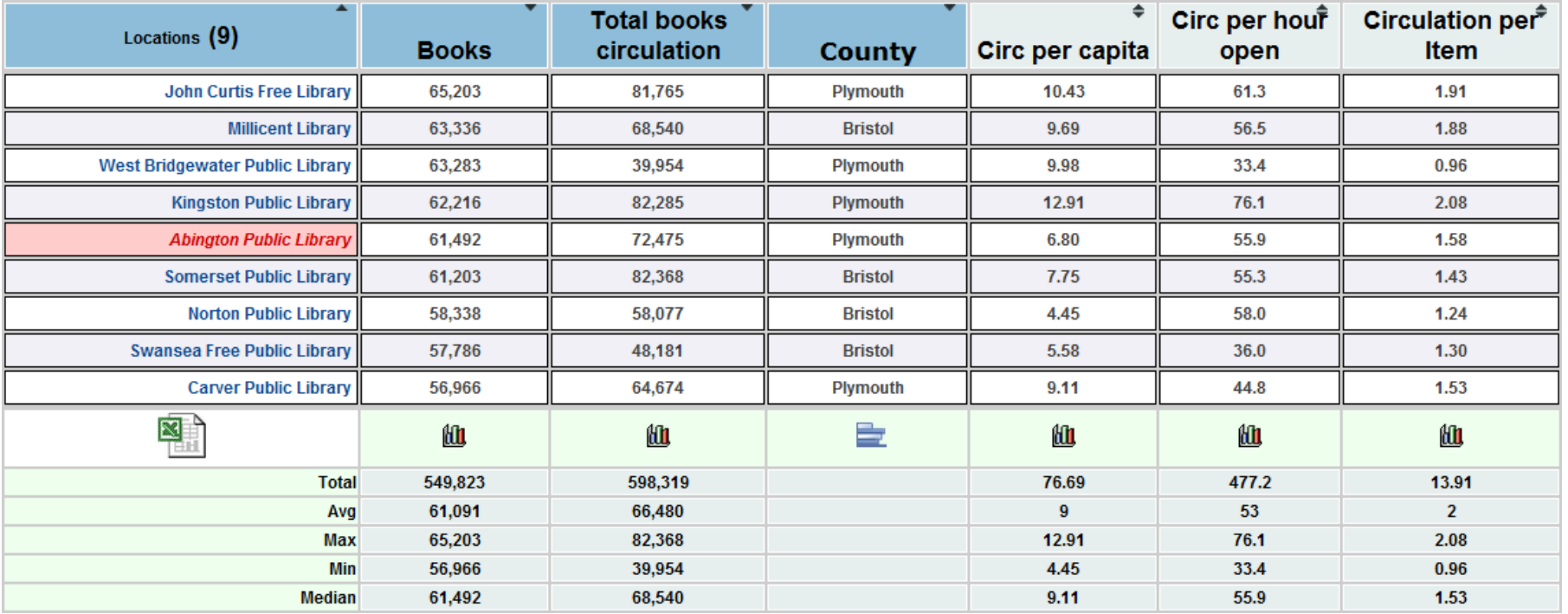

PI Report – PI Reports summarize the results for the selected PIs (performance indicator) and Period. By default, the output includes the Average (mean), Total, Variances and Quartiles for the selected PI(s) (see the example below). Use the Options tab to change the Summary settings, including the sequence and prompts used, as required.

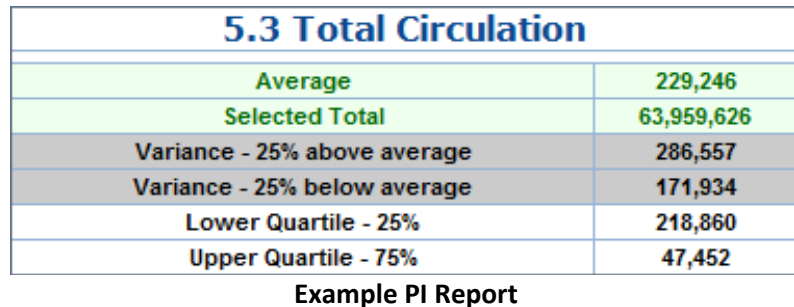

**Graph/PI** – Displays the values for the PIs in a bar graph sorted by PI value. This report type supports the use of overlays (see example shown).

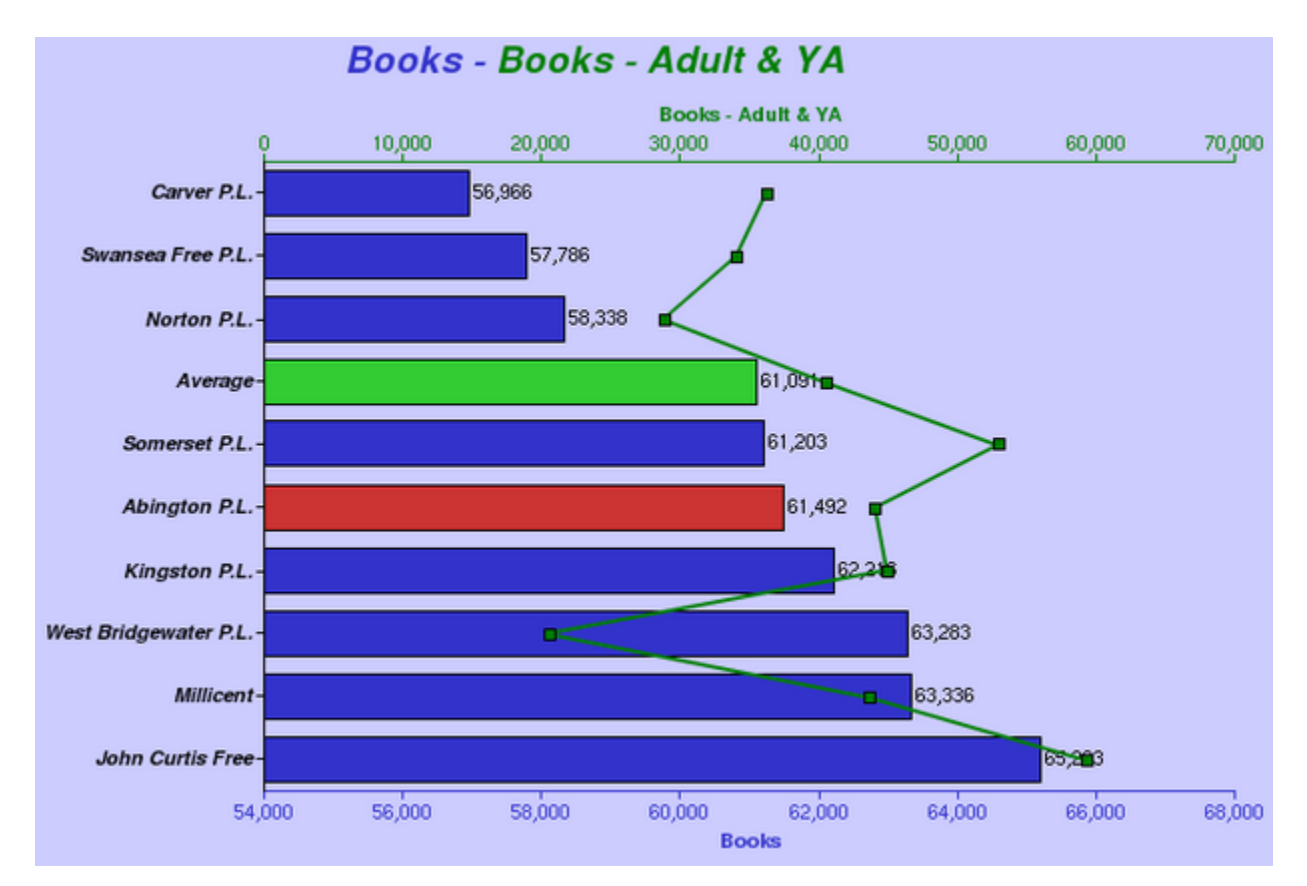

### **Graph/PI Overlays**

The Graph/PI report type provides a setting for an "Overlay" that can be displayed on each generated bar graph. The overlay results appear as a line superimposed on the generated bar graph, with the scale for the overlay along the top axis, and the scale for the bar graph along the bottom. This "crosstabulation" can help to convey the relationship between values of two PIs. To create an overlay, simply click in the appropriate Overlay field to get to the pop-up screen where you can select the desired PI to overlay. In the example (below) the PI for Total Book Circulation (adyabookci) has been added as an Overlay to the PIs for Book Holdings.

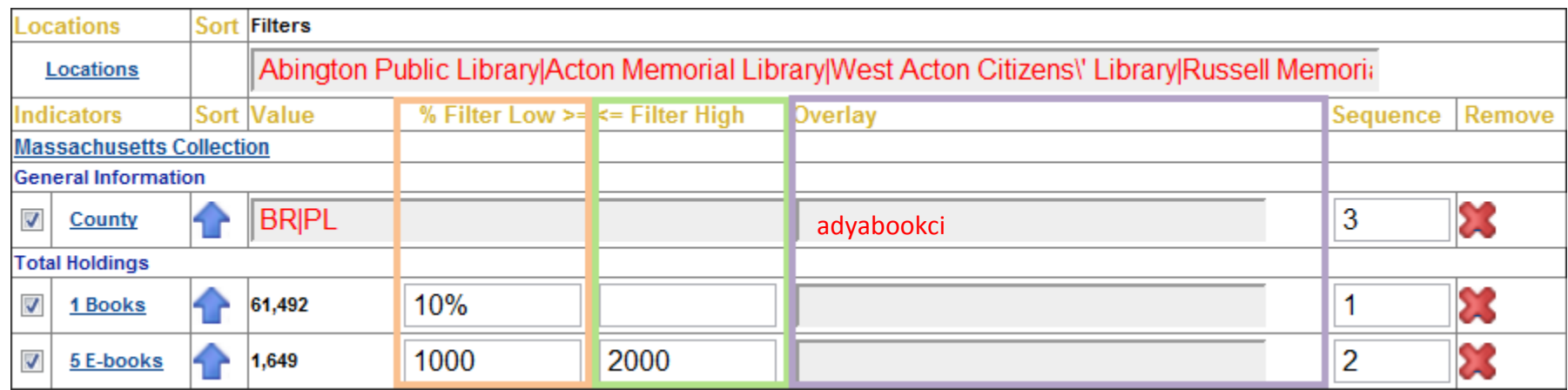

**Summary** – Summary reports display a summary of all selected locations for the chosen PIs and period. Data is shown for the PI total, min, max, average and median.

**Summary Graphs** – Summary graph reports present an overall picture of the selected PI(s) for a given period. There is a marker for minimum, maximum, and median values. The red marker in the middle represents where 50% of the results fall. See below.

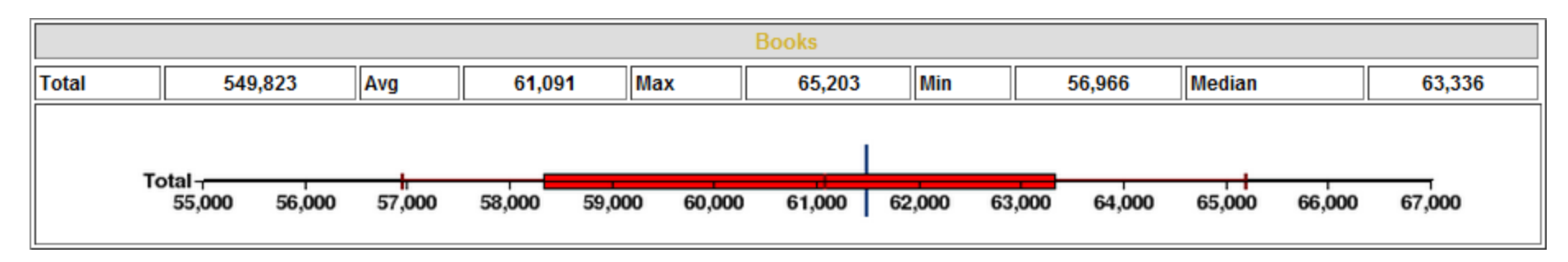

**Trend/PI** – The Trend/PI report displays the data for the chosen PIs over the selected periods. This report also features a click only graph of the data.

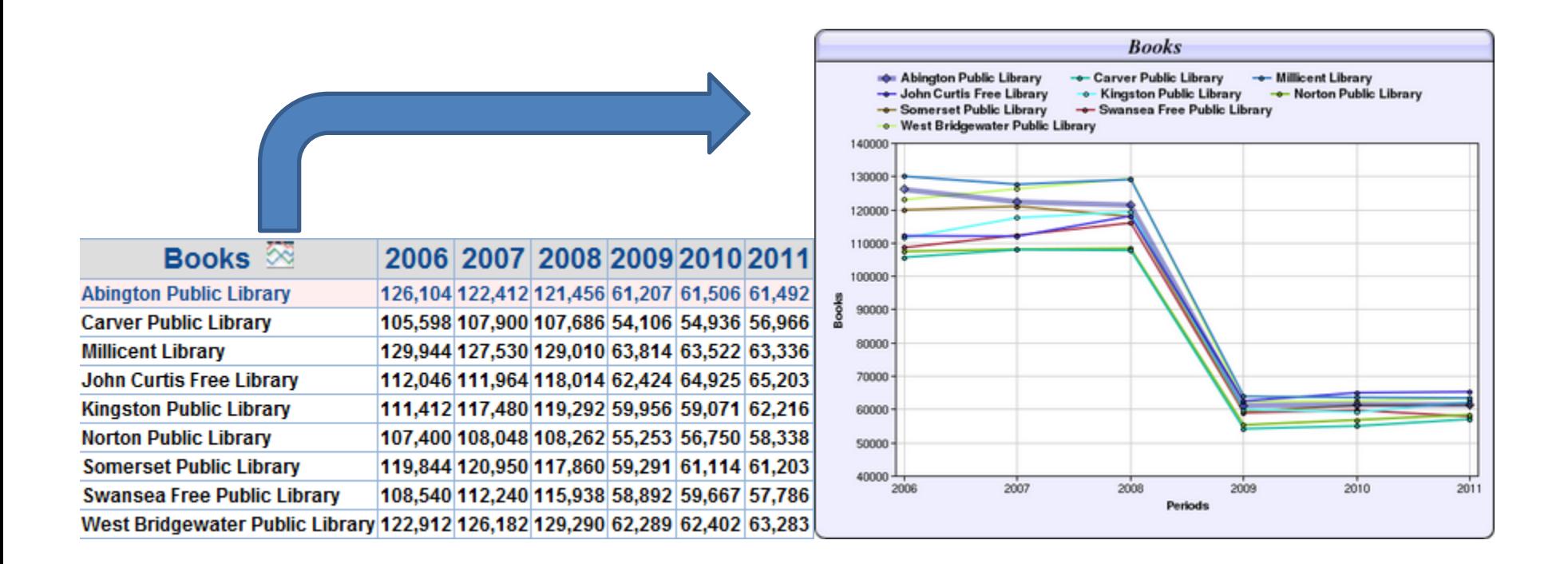

**Trend Reports –** Trend reports enable comparison of results over multiple periods. The reports feature pop-up graphs (graph icon), as per the example shown below. You can include as many time periods as are available. Trend reports support various Options including: details and summary data such as the number of respondents (N), the Average (mean), Min and Max values, Median and Total values. In the example Trend graph (below) the pale red shading in the background represents the average. Above average results are shown by the Blue bars, while below average results are shown in red.

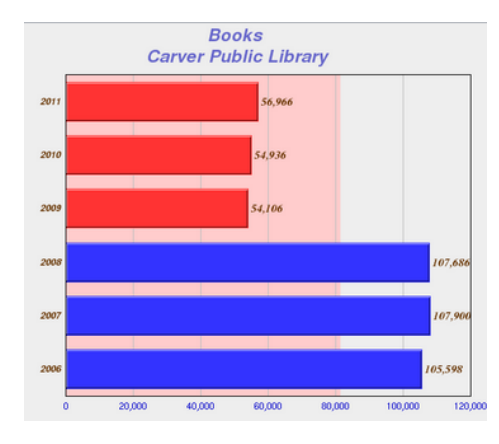

The Trend report can include different report options, select the Options Tab to customize trend reports.

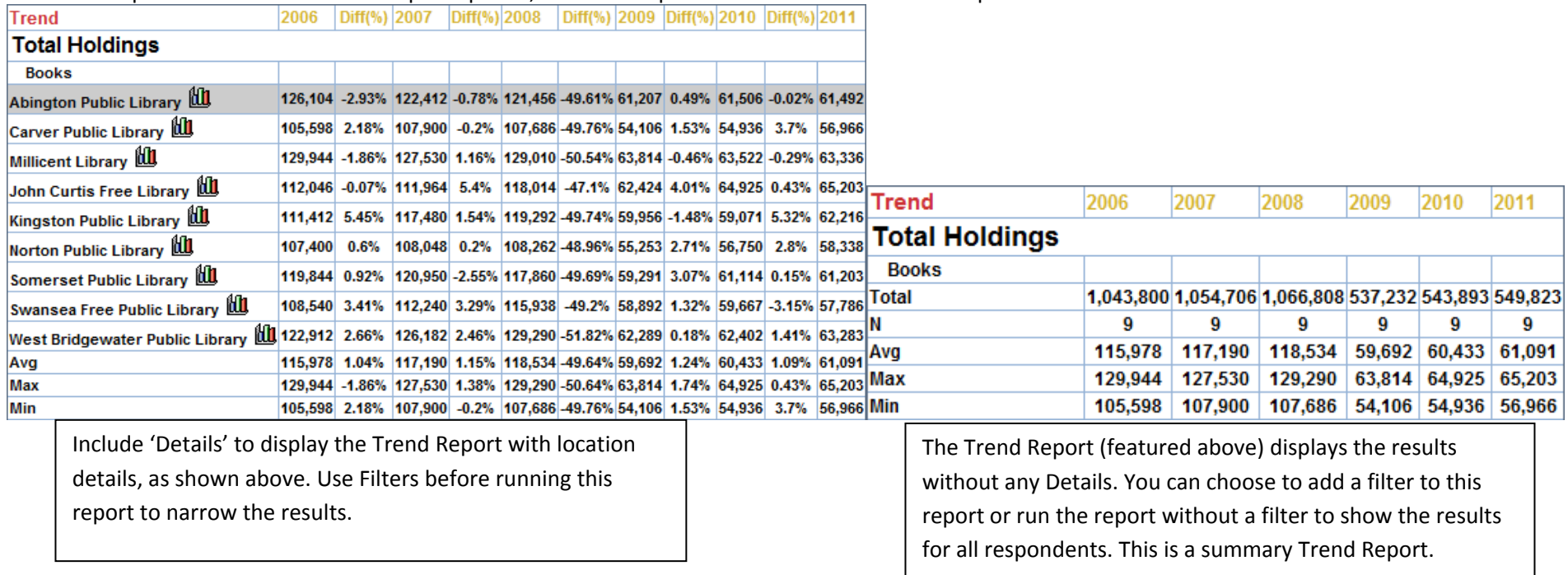

**Period Comparison** – Period comparison reports compare results for two selected periods. This Report Type shows Values for each Period and the Gap (difference). Various Graph icons exist for generating graphs displaying the results of each period and or the differences between each period, including Plus/Minus and Comparative bar charts.

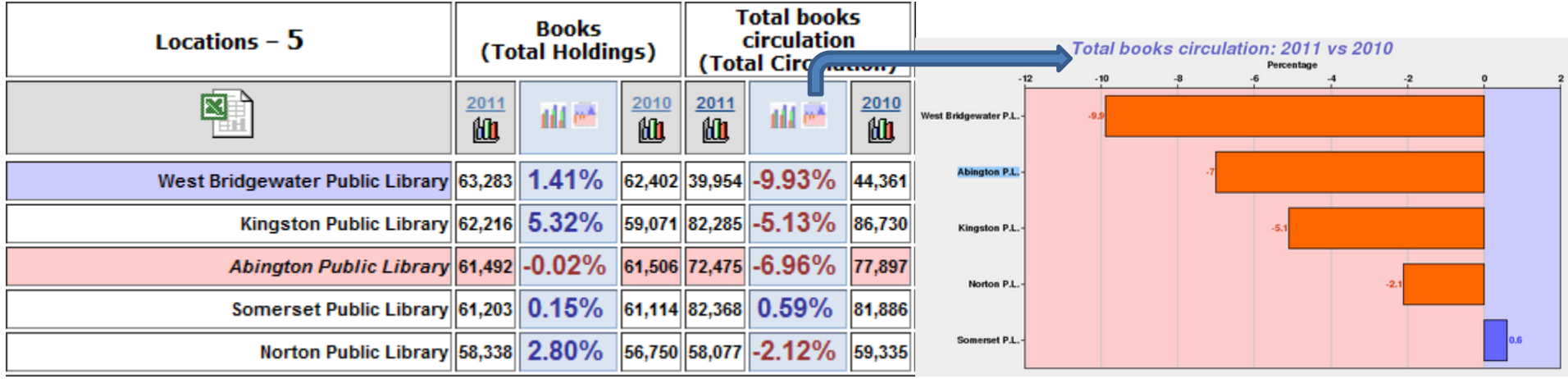

**PI Gap** – The PI Gap Report is useful in comparing two data elements. The paired ordering of PIs in the report output is determined by their Sequence value in the Report settings screen. The PI Gap Report features downloadable Excel results, and click-only icons to pop-up graphs.

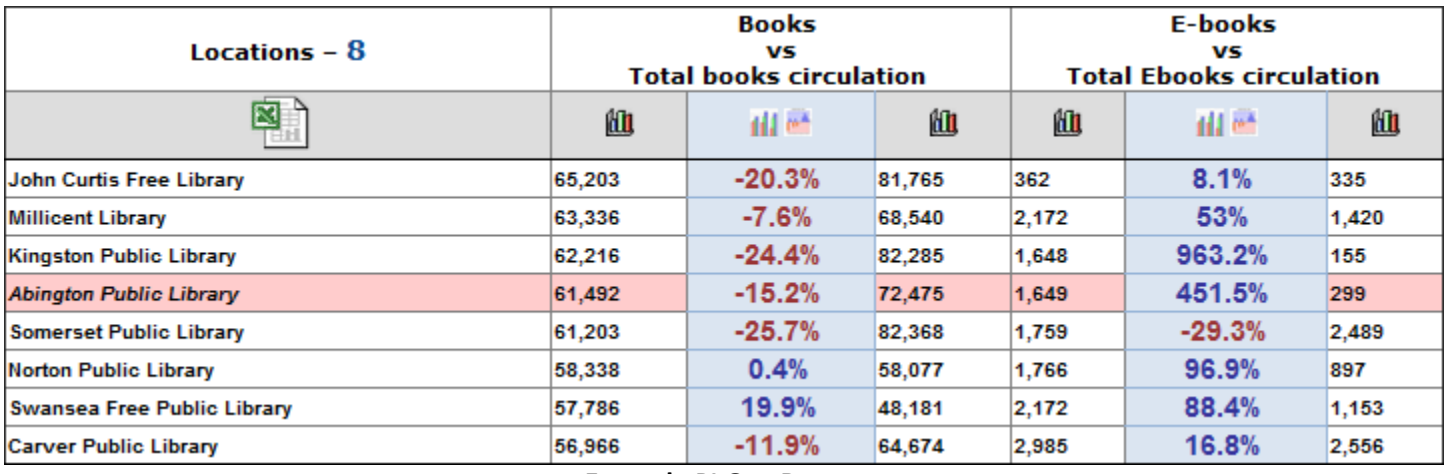

**Example PI Gap Report**

**Cross Tab** – A Cross Tabulation Report compares a range of results for one PI versus another. You can generate several cross-tab tables in one report. Each selected PI in the report is compared against the first PI (defined by Sequence.) The Cross Tab Report provides counts and percentage values of row and column totals in each cell of the report. Cross Tab Reports also feature links, from the counts, that enable a drill-down to a listing of the corresponding locations and their values for the PIs in the Cross-Tab.

To create a Cross Tab Report you will need to create a report and then setup Group breakouts for the Cross Tab report, see the image below.

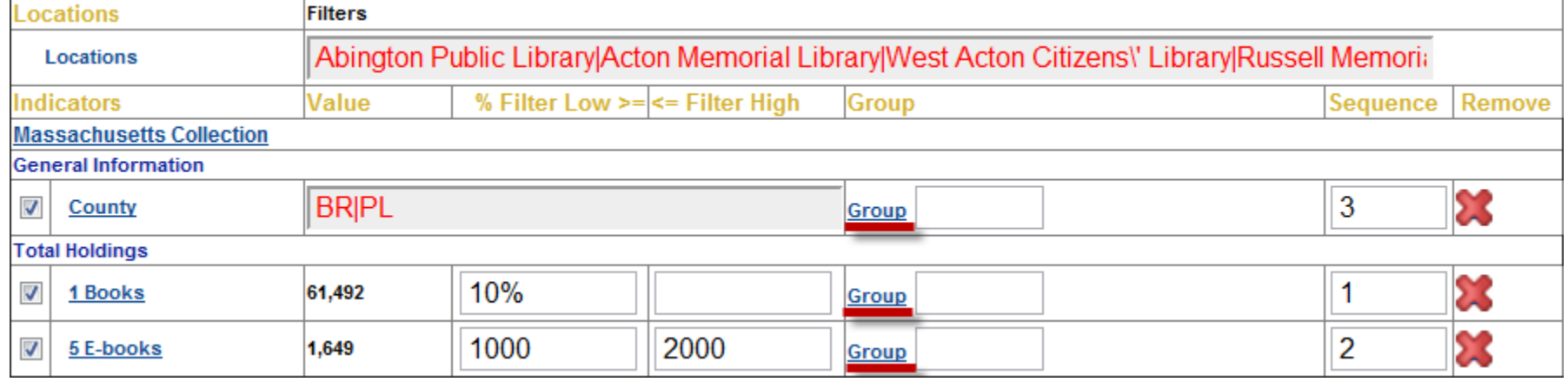

Once you click on the Group link you can set the groups you would like to use to breakout the data.

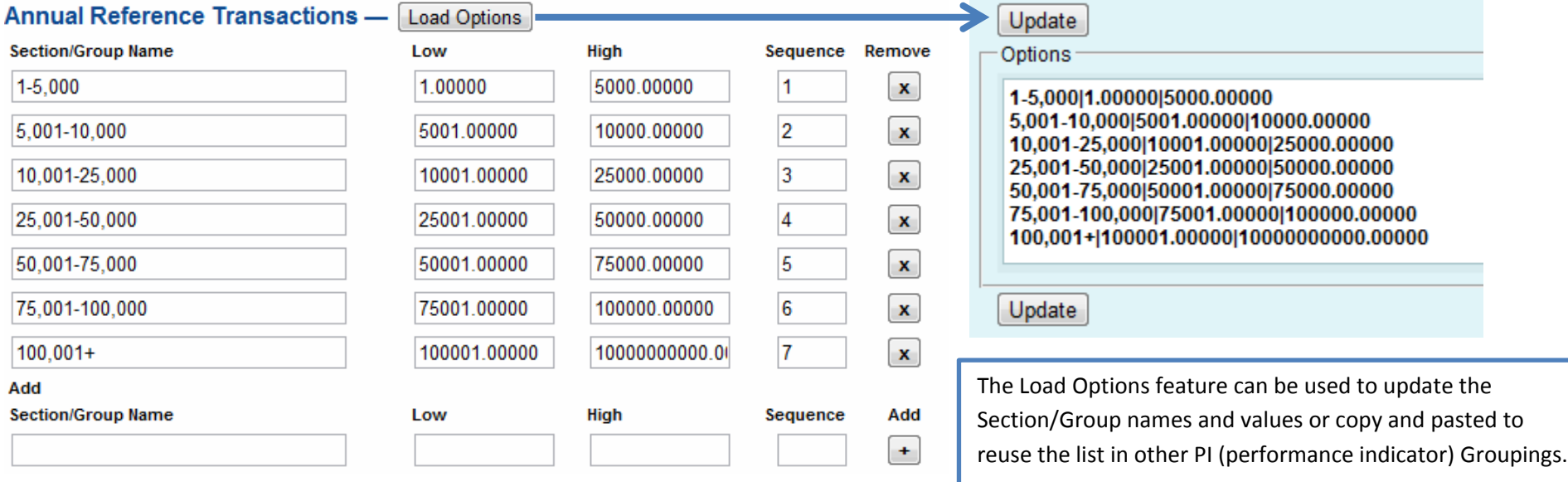

Total Circulation

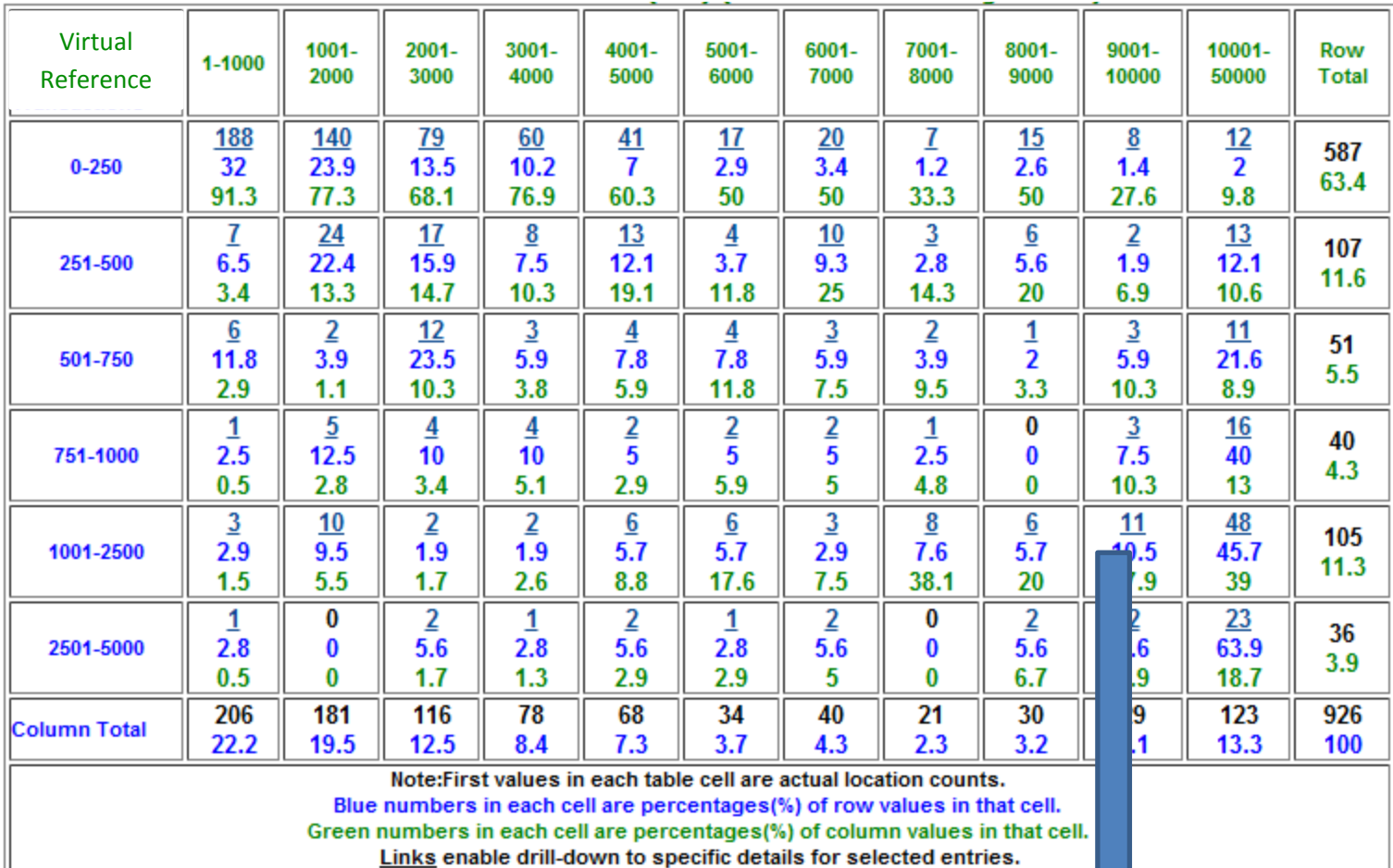

Carnegie Classification (B) : % Professional Staff To Total Staff (21-40)

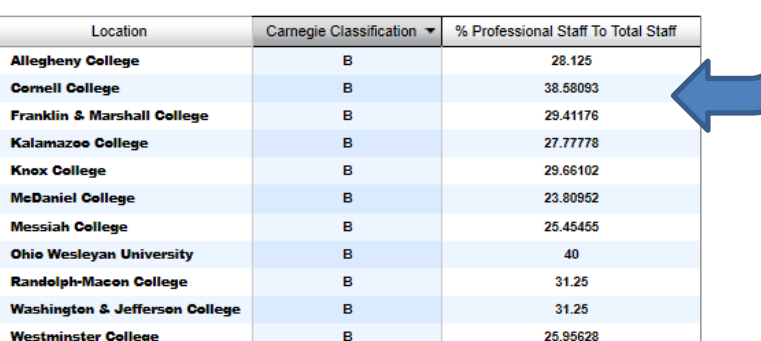

**Custom Format –** Custom Format Reports provide you with more customizable options including the ability to style the output using Cascading Style Sheets (CSS.) Custom reports also provide a unique URL link that can be inserted into any merge document; thus providing users with a way to integrate results directly into custom formatted Documents (e.g., Word, Excel, etc.). Each time the Document is opened, the most recent data can be fetched from LibPAS. This feature is very handy for auto-creation of standard Monthly, Quarterly and Annual reports that typically include several Custom Reports throughout the Document.

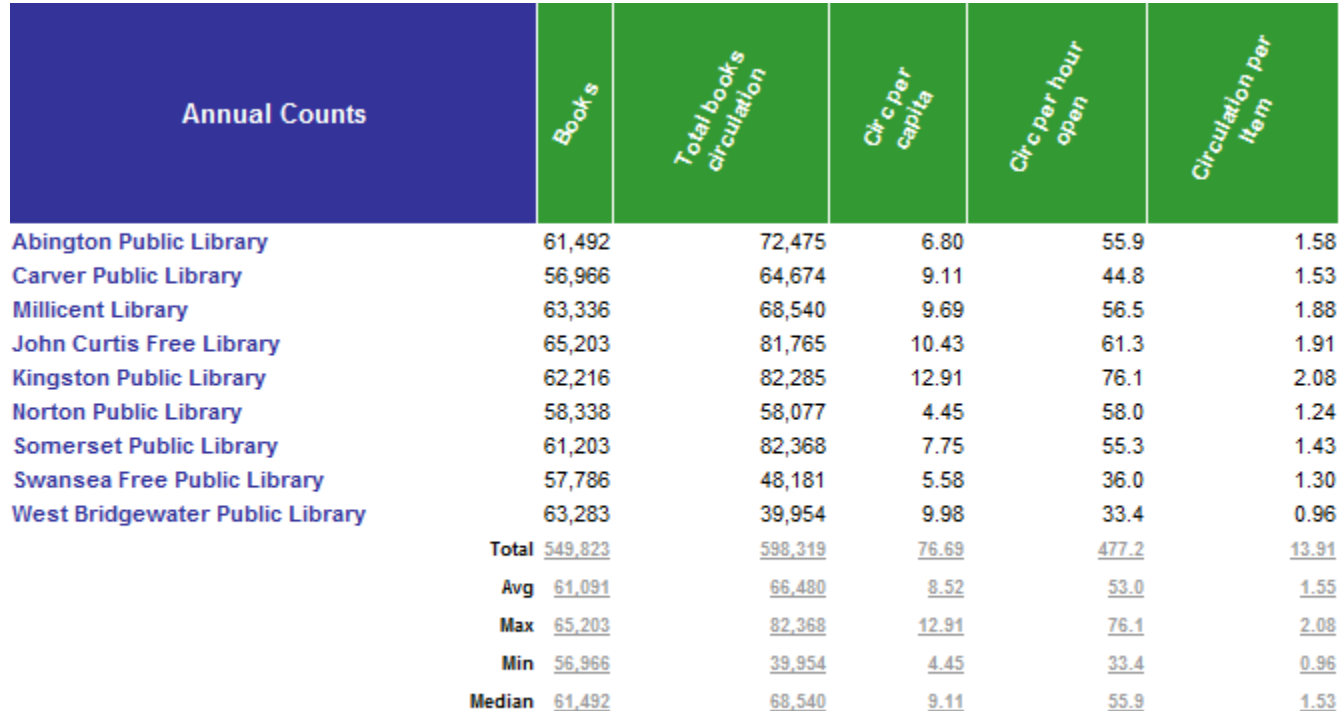

Table Report - Holdings Report- Table- Revised 2012-03-20

FILE=http://mblc.countingopinions.com/pireports/report.php?rkey=8b128c028c4c4f3c851294a28fe6d55c&rid=13781

The URL at the bottom of the report can be embedded into an offline document. This enables the results from this report (and others) to be populated directly into a standard document template (e.g., Word, Excel, etc.)

Published Reports – All reports can be published and shared with others by sending via email, text message, twitter or posting on a website or blog. You can also use the QR-Code feature to post links to reports in print materials. Users are not required to login to see the results and can use all the interactive features supported in the reports (e.g., downloads, pop-up graphs, drill-downs)

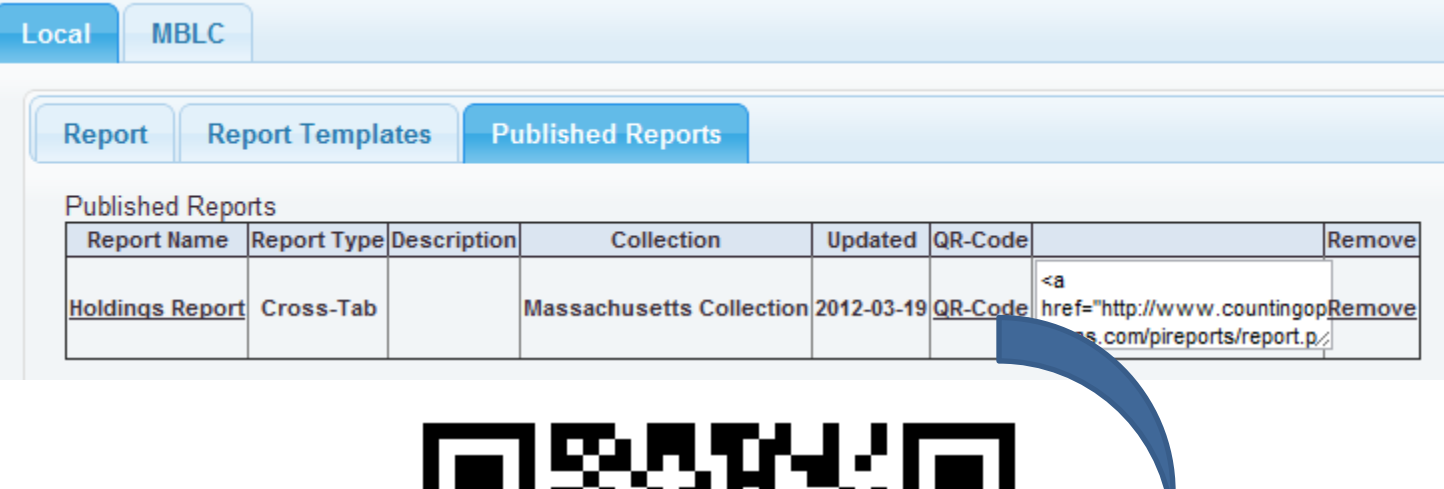

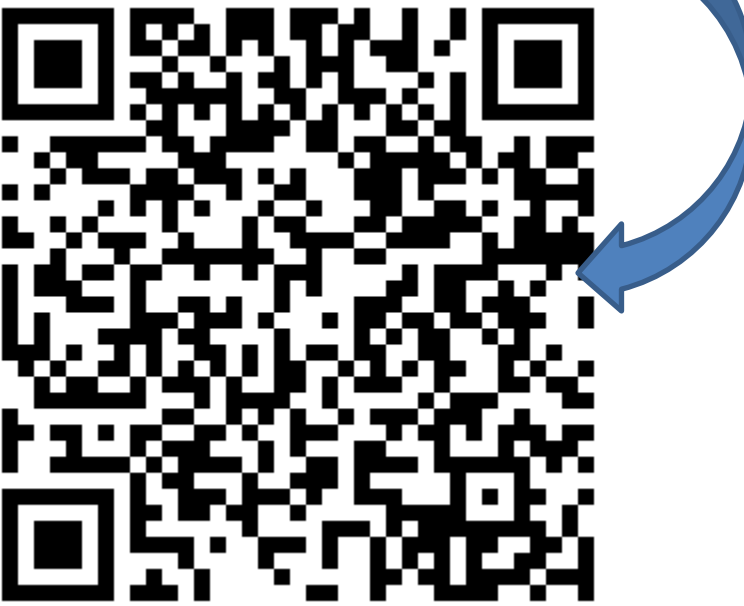

**Try Me!**